# **7. Edit carts, track carts, and reorder**

#### **Overview**

- The **Held Carts** tile shows external shopping carts that have not been picked up by the STC or UniServices Purchasing.
- The **My Requests** tile shows shopping carts that have been picked up by the STC or UniServices Purchasing, and submitted Stockroom carts.

#### **1. Use Held Carts to edit or review carts**

- **2. Unload held carts**
- **3. Review Shopping Cart Submitted Reports**
- **4. Use My Requests to track orders and reorder your own carts**

#### **5. Use Request Item Search to track and reorder other users' carts**

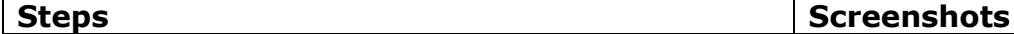

## **1. Use Held Carts to edit or review carts**

#### *Held carts can only be edited before*

*STC/UniServices purchasing pick up the cart. If you need to make changes after the cart has been picked up, you will need to use My Requests to reorder the items in a new cart (see Step 4).*

- A. Click **Held Carts.**
- B. Search for cart by holding **CTRL-F** and then typing the cart name or creator name.
- C. Click  $\mathbf{F}$  to load the cart.

#### **Important:**

 $\triangleright$  Once you load a cart it is very important to proceed to checkout and submit the cart.

If you accidentally close the **Held Cart** window before submitting the cart, you will need to unload it (see **step 2** below).

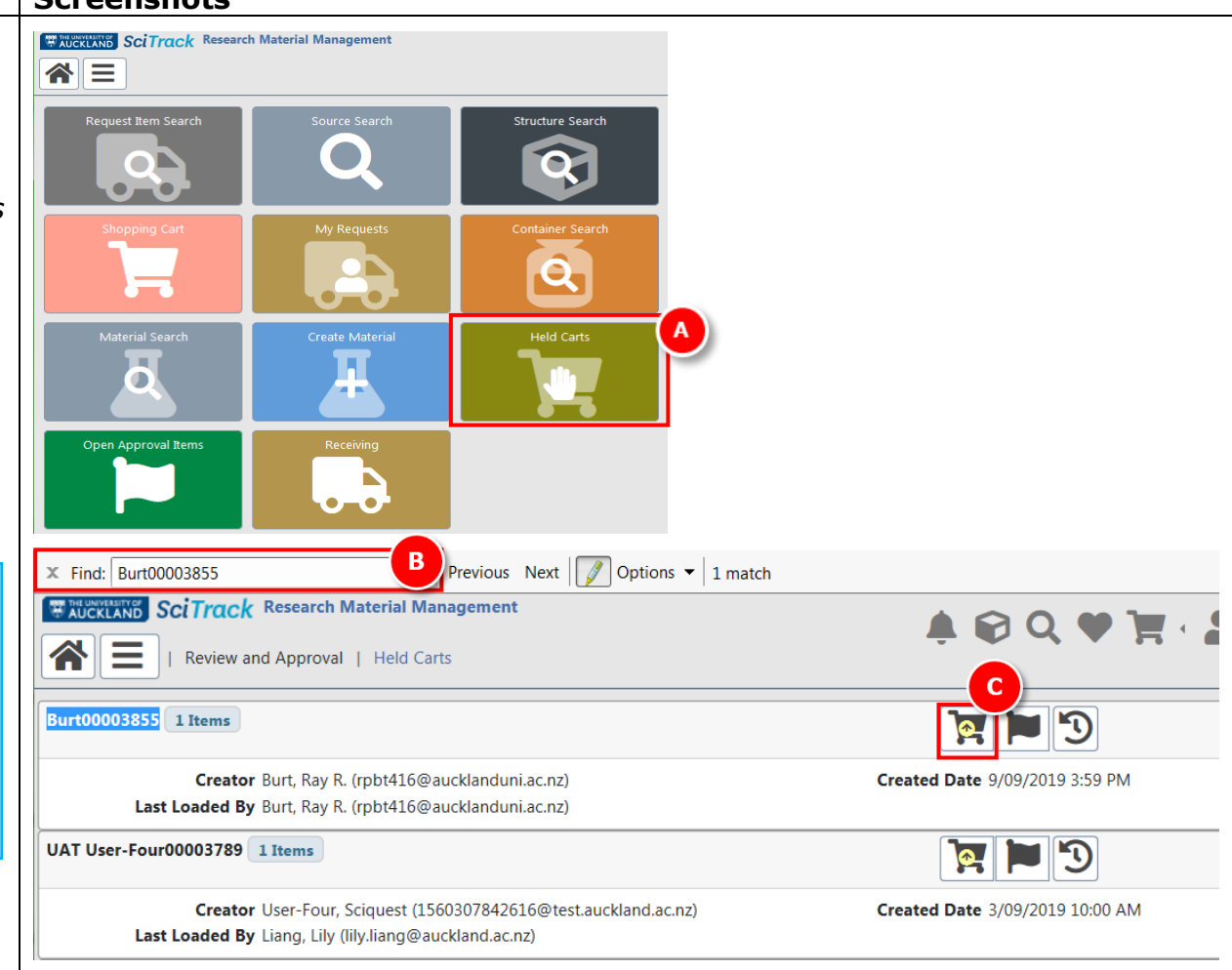

THE UNIVERSITY OF **AUCKLAND** 

Te Whare Wananga o Tamaki Makaurau<br>NEW ZEALAND

**SciTrack** 

SciTrack Quick Guide – Edit carts, track carts, and reorder (version 2.0) 1

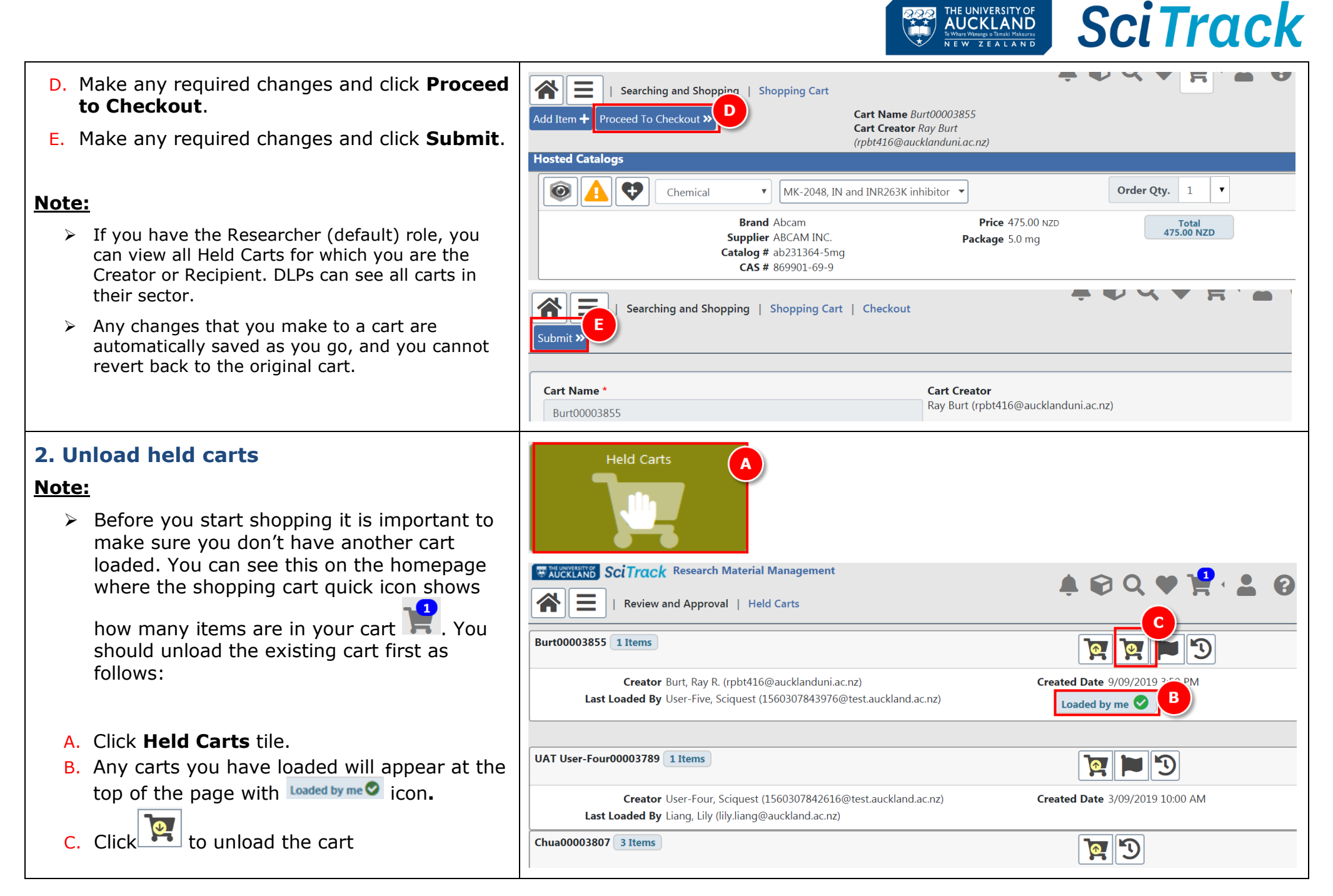

#### **SciTrack** THE UNIVERSITY OF **AUCKLAND** Te Whare Wananga o Tamaki Makaurau<br>NEW 7 E A LA ND **EXAMPLE SCITTACK** Research Material Management **3. Review Shopping Cart Submitted Reports**  $A \equiv$ A. After submitting a cart, a report is **Subject Date Created Notification Type** generated. To find this, click the notification 6/02/2018 1:34:29 PM bell.  $+$  $-$ **Shopping Cart Submit** You have submitted shopping cart Boyd00001574 B. Open the report by clicking R

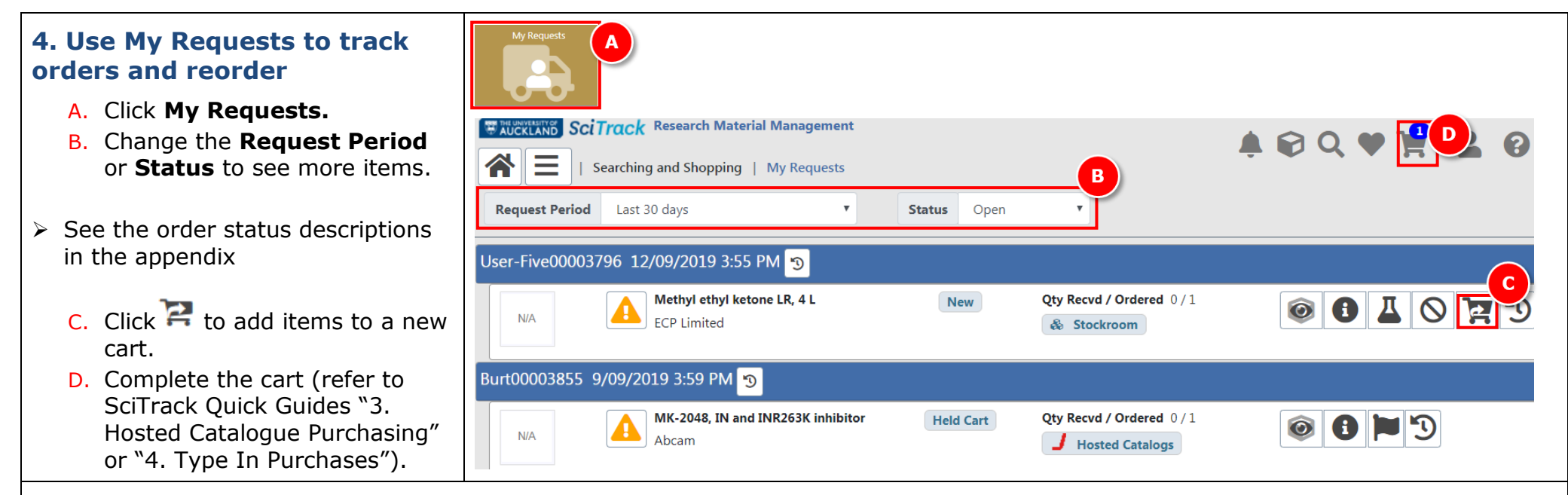

## **Notes:**

- $\triangleright$  Reordered items will be added to your shopping cart with a quantity of 1, regardless of original quantity
- ▶ Reordering items does not replicate the recipient or account information from the original cart. The cart will also have a new name.
- Note that items in held carts cannot be reordered in **My Requests** until the cart has been picked up by purchasing staff.
- $\triangleright$  Click the  $\triangleright$  icon to see whether it the item has been DLP approved vet.

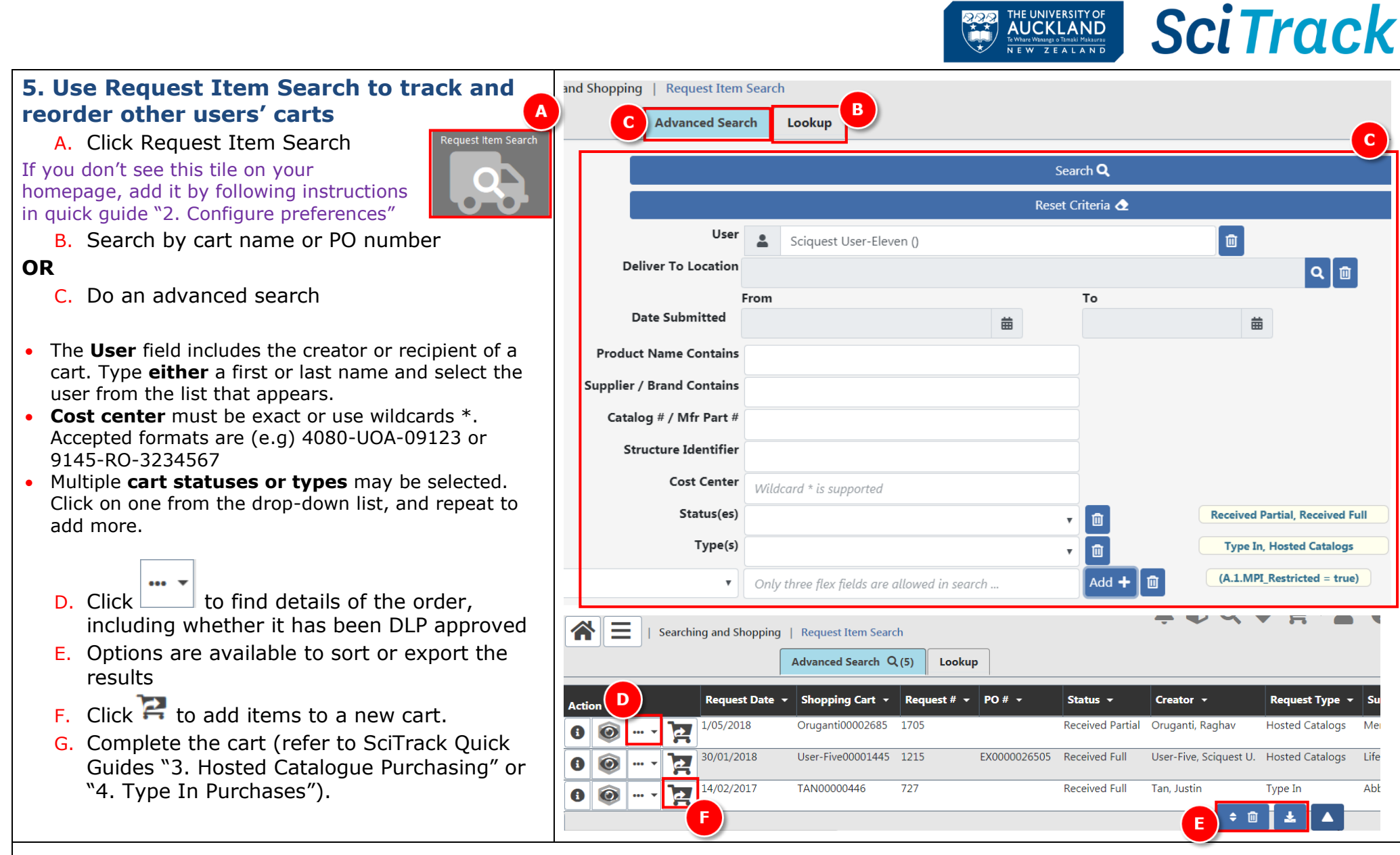

#### **Notes:**

- $\triangleright$  Reordered items will be added to your shopping cart with a quantity of 1, regardless of original quantity
- $\triangleright$  Reordering items does not replicate the recipient or account information from the original cart.

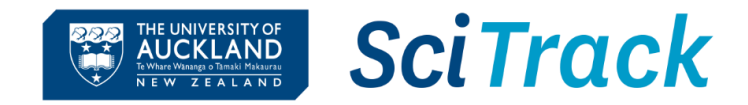

#### **Appendix**

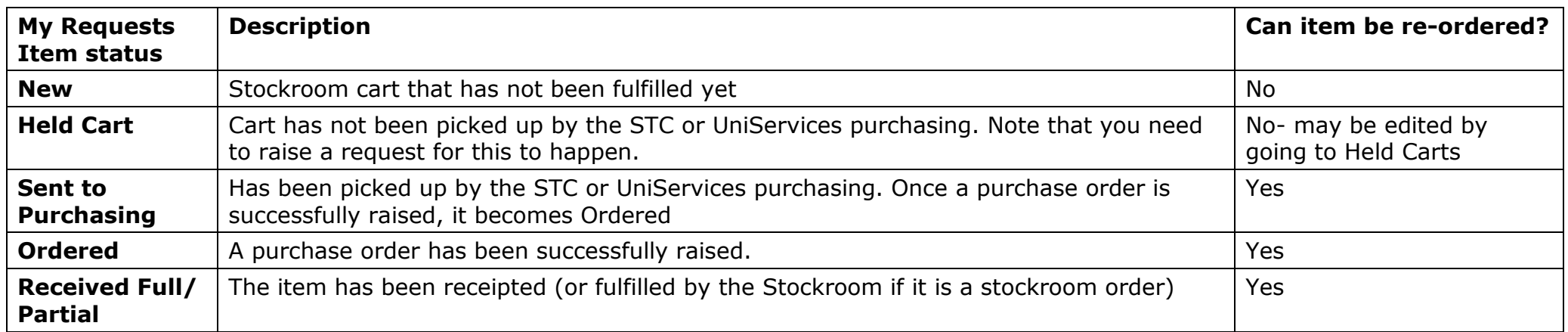